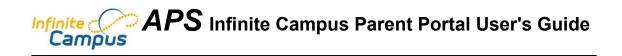

**Access** You may access the portal via any computer with Internet connectivity and an up-to-date browser. Microsoft Internet Explorer 5.5 or higher for PC's and Mozilla Firefox for Macintosh computers will work best. We recommend the use of Windows 2000 or higher or Macintosh OS X for best results. You will also need Adobe Reader software installed on your computer. Links to the above mentioned browser programs and to Adobe Acrobat Reader can be found at the end of this document.

<u>Creating Your User Account</u> You will be presented with the following screen where you will begin the process of creating your Campus User account. Click on the link at the end of the sentence *If you have been assigned a Campus Portal Activation Key, <u>click here</u>.* 

| Welcome to the Mattawan<br>Consolidated School Campus<br>Portall       Already have a Campus Portal account?         Here you will find instant<br>access to accurate, current and<br>confidential information about<br>your child(ren)s school<br>attendance, grades, class<br>assignments and more!       User Name       Click here to enter<br>your Activation Key         Log In       Problems logging in? | Infinite<br>Campus                                                                                                    | First time using Campus Portal?<br>If you have been assigned a Campus Portal Activation Key click here<br>If you do not have an Activation Key, <u>click here</u> |                     |  |  |  |  |  |
|----------------------------------------------------------------------------------------------------|----------------------------------------------------------------------------------------------------|----------------------------------------------------------------------------------------------------|---------------------|--|--|--|--|--|
|                                                                                                    | Portall<br>Here you will find instant<br>access to accurate, current and<br>confidential information about<br>your child(ren)s school<br>attendance, grades, class | User Hame Password                                                                                                    | Click here to enter |  |  |  |  |  |

Enter the 32 digit GUID Activation Key given to you by the school district, then click on *Submit*. If you encounter the following message, **Campus Portal account activation error**, follow the prompts and try again.

|                   |                                                                                                    | Activating your Campus Portal account                                                                                                    |  |  |  |  |  |  |  |  |
|-------------------|----------------------------------------------------------------------------------------------------|----------------------------------------------------------------------------------------------------|--|--|--|--|--|--|--|--|
|                   | Campus                                                                                                    | Activating your Campus Portal parent portal account is easy. All you need is your<br>Campus Portal Activation Key sent to you by your child's school. |  |  |  |  |  |  |  |  |
| C                 | elcome to the Mattawan<br>onsolidated School Campus                                                                             | Activation Key { 19337730 - 999A - 4079 - 9BAA - F91D22366BC1 }                                                                                       |  |  |  |  |  |  |  |  |
| Heto              | ortal!<br>ere you will find instant access<br>accurate, current and<br>onfidential information about<br>our child(ren)'s school | Submit                                                                                                    |  |  |  |  |  |  |  |  |
| Note: If you do   | not have an Activati                                                                                                    | ion                                                                                                    |  |  |  |  |  |  |  |  |
|                   | r are experiencing                                                                                                    |                                                                                                    |  |  |  |  |  |  |  |  |
| difficulty, pleas | e send an email to                                                                                                    |                                                                                                    |  |  |  |  |  |  |  |  |
| parentportal@a    | allendale.k12.mi.us.                                                                                                    |                                                                                                    |  |  |  |  |  |  |  |  |
| L.                | TARE                                                                                                    |                                                                                                    |  |  |  |  |  |  |  |  |

APS Infinite Campus Portal User's Guide- Updated March 2011

After having successfully activated your key, you will see the screen below. Here is where you will create your *User Name* and *Password*. We suggest using your first initial followed by your last name, with no commas or spaces, to be your *User Name*. This will facilitate the search for your account when assisting you with problems. You will need to choose a password that meets the criteria for being what is known as a "strong" password.

A **strong password** is defined by the following:

It must be 8 characters or more in length.
 It must have at least one number in it.
 It must have at least 1 non-alphanumeric character in it. (meaning not a letter or number)

Example of a simple password : password Example of a strong password: p@ssw0rD

Remember that passwords are CaSE SenSItive.

After entering your User Name and Password, click on Create Account.

| lafinite of                                                                                                    | Campus Portal account creation successful! |
|----------------------------------------------------------------------------------------------------|--------------------------------------------|
| Welcome to the Mattawan<br>Consolidated School Campus<br>Portal<br>Here you will find instant access<br>to accurate, current and<br>confidential information about<br>your child(ren)'s school<br>attendance, grades, class<br>assignments and more! | Create Account                             |
| Tell me more!<br>en In English<br>es En Español<br>中中文简体<br>中中文简体                                                                                                    |                                            |

When presented with the next screen, you will know you have successfully created your user account. Click on the link to enter the Campus Portal.

| Infinite (                                                                                      | Campus Portal account creation error!                                                       |
|-------------------------------------------------------------------------------------------------|---------------------------------------------------------------------------------------------|
| Campus                                                                                          | The user name you entered already exists. <u>Click here</u> to enter a different user name. |
| Welcome to the Mattawan<br>Consolidated School Campus<br>Portal!                                |                                                                                             |
| Here you will find instant access<br>to accurate, current and<br>confidential information about | Click here to enter the<br>Infinite Campus Portal                                           |
| your child(ren)'s school<br>attendance, grades, class<br>assignments and more!                  |                                                                                             |
| Tell me more!                                                                                   |                                                                                             |
| en In English<br>es En Español<br>中中文简体                                                         |                                                                                             |
| <u>申</u> 中文繁體                                                                                   |                                                                                             |

Here you will be at the Campus Portal log on screen. Type in the *User Name* and *Password* you created for your account and log in to the portal.

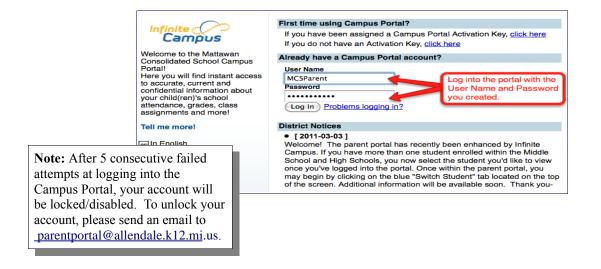

**Navigating the Campus Portal** Once logged in, you will be at your home screen. The two images below are examples of a parent with more than one child in the district (Illustration 1:) and of a parent with only one child in the district (Illustration 2:). On the left side of the screen is where you will select which of your children you'd like to view. Below the *Switch Student* selector is the Campus Portal navigation index where you'll find links to your account information. After selecting one of your children, the index will expand with links to view their information. The right side of the screen is where any building specific or district-wide messages are displayed.

| Ca                              |    | tal Switch Stude                   | I from the drop                                   | Welcome MCSParent | Sign Out |
|---------------------------------|----|------------------------------------|---------------------------------------------------|-------------------|----------|
| Family                          |    | District Notices                   |                                                   |                   |          |
| Messages                        | Č. | <ul> <li>School Notices</li> </ul> |                                                   |                   |          |
| Family Members                  | >  | · School Notices                   |                                                   |                   |          |
| Calendar                        | >  | 02/15/2011 Matta                   | wan High School ]<br>ESTING                       |                   |          |
| User Account                    |    | Tuesday, March                     | 1st                                               |                   |          |
| Change Password                 | >  |                                    | Must attend Tech Center. All other seniors do     |                   |          |
| Contact Preferences             | >  | Seniors                            | not report to school                              |                   |          |
| Access Log                      | >  | Juniors                            | ACT Testing 7:45-1:00. Dismissed after testing    |                   |          |
|                                 |    | Sophomores                         | Bubble & Testing 7:45-11:00. Regularly            |                   |          |
| Mattawan Consolidated<br>School |    | Freshmen                           | scheduled 4th, 5th, 6th hour classes - relocated  |                   |          |
| Mattawan High School            |    | Wednesday, Mar                     | ch 2nd                                            |                   |          |
|                                 |    | Seniors                            | Must attend Tech Center. All other report for 4th | Eth and Cth haven |          |

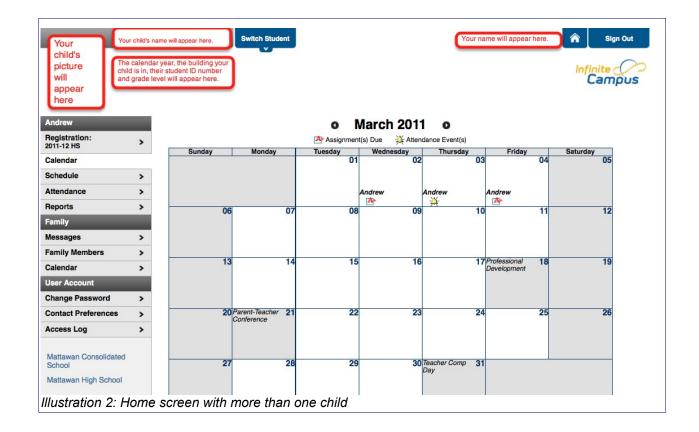

<u>**Registration:**</u> This will appear in the index only if you have a child in the high school. Clicking on this link will take you the area for you and your children to work toward selecting courses for the coming term or school year.

**School Year Calendar:** Displays assignment information and attendance events for the student whose name is listed above.

**<u>Schedule</u>**: Displays student's class schedule (Illustration 1:) with links to display teachers' email addresses and details of your student's current grades. Click on a class name to display a gradebook summary (Illustration 2:) with your student's grades.

|            | Term S1                                                   | Tel                                                        |
|------------|-----------------------------------------------------------|------------------------------------------------------------|
| Enrichment | Empty                                                     |                                                            |
| 1          | P205A-1 Band (9th & 10th<br>Boswell, Bill<br>Rm: 148      | h) P205B-1 Band (9t)<br>Boswell, Bill<br>Rm: 148           |
| 2          | M300A-2 Honors Algebr<br>Sech, Jean E<br>Rm: 111          | a II M300B-2 Hond<br>⊠ Sech, Jean E<br>Rm: 111             |
| 3          | F221A-1 Chinese<br>MIVHS<br>Rm:LIB                        | F221B-1 Chine<br>MIVHS<br>Rm: LIB                          |
| 4          | <b>E301A-3 Honors English</b><br>Haas, David A<br>Rm: 150 | 9 E301B-3 Honor<br>Haas, David A<br>Rm: 150                |
| 5          |                                                           | splays Teacher's email address<br>splays Gradebook Summary |
| 6          | S202A-19 Biology<br>McKinley, Katie<br>Rm: 118            | McKinley, Katie<br>Rm: 118                                 |
| Activity   | Z415-1 Marching Band<br>Mohney, Kenneth R<br>Rm:          | Z999-1 Eligibil<br>M This is not a co<br>Rm:               |
| ACTIVITY   | Z999-1 Eligibility Roster This is not a course Rm:        |                                                            |

Illustration 2: Schedule

| Grading Task Summary                                                |                        |                   |          |        |        |             |  |  |  |  |
|---------------------------------------------------------------------|------------------------|-------------------|----------|--------|--------|-------------|--|--|--|--|
| Legend: 🖸 Final Grade 🖸 In-Progress Grade 🗹 Grade Not Available Yet |                        |                   |          |        |        |             |  |  |  |  |
| Grading Task                                                        | Quarters Term 1        | Quarters Term 2   | Quarter  | s Term | 3 Quar | ters Term 4 |  |  |  |  |
| Exam                                                                |                        |                   |          |        |        |             |  |  |  |  |
| Semester Grade                                                      |                        | A<br>96.22%       |          |        |        |             |  |  |  |  |
| Final Grade                                                         |                        |                   |          |        |        |             |  |  |  |  |
| Progress                                                            | A<br>96.22%            |                   |          |        |        | _           |  |  |  |  |
| Term Term 1 Prog                                                    | ress Detail            |                   |          |        |        | _           |  |  |  |  |
| This Grading Task h                                                 | as no assignments assi | gned to it.       |          |        |        |             |  |  |  |  |
|                                                                     |                        |                   |          |        |        |             |  |  |  |  |
| Term Term 2 Exar                                                    |                        |                   |          |        |        |             |  |  |  |  |
| This Grading Task h                                                 | as no assignments assi | gned to it.       |          |        |        | _           |  |  |  |  |
| Term Term 2 Serr                                                    | iester Grade Detail    |                   |          |        |        |             |  |  |  |  |
| Formal Essays +                                                     |                        |                   |          |        |        | _           |  |  |  |  |
| Name                                                                | Due Date               | Assigned Date     | Pts Poss | Score  | %      | Comments    |  |  |  |  |
| Journey Paper                                                       | 09/24/2007             |                   | 64       | 64     | 100    |             |  |  |  |  |
|                                                                     | Formal Essays          | + Process Totals  | 64       | 64     | 100    |             |  |  |  |  |
| Quizzes/Tests (20                                                   | ).0%)                  |                   |          |        |        |             |  |  |  |  |
| Name                                                                | Due Date               | Assigned Date     | Pts Poss | Score  | %      | Comments    |  |  |  |  |
| Vocab Quiz #1                                                       | 09/14/2007             |                   | 10       | 10     | 100    |             |  |  |  |  |
| vocab list 2                                                        | 09/21/2007             |                   | 10       | 10     | 100    |             |  |  |  |  |
| Voc 3                                                               | 09/28/2007             |                   | 10       | 6      | 60     |             |  |  |  |  |
| Beowulf Quiz 1                                                      | 10/02/2007             |                   | 16       | 14     | 87.5   |             |  |  |  |  |
| Vocab 4 Quiz                                                        | 10/05/2007             |                   | 10       | 10     | 100    |             |  |  |  |  |
|                                                                     | Qui                    | zzes/Tests Totals | 56       | 50     | 89.29  |             |  |  |  |  |

Illustration 2: Gradebook Summary

## Attendance: Displays attendance summary information.

| Term Term 1   | Enrichment | 1 | 2   | 3 4 | 1 5 | 56   | Activity | Date       | Enrichment | 1 2 3 4 5 6 Activity | Legend            |
|---------------|------------|---|-----|-----|-----|------|----------|------------|------------|----------------------|-------------------|
| Absent        | 0          | 0 | 0 0 | ) ( | ) ( | ) () | 0        | 09/26/2007 |            | PPPP                 | A = Absent        |
| Early Release | 0          | 0 | 0 0 | ) ( | ) ( | ) () | 0        |            |            |                      | T = Tardy         |
| Tardy         | 0          | 0 | 0 0 | ) ( | ) ( | ) () | 0        |            |            |                      | E = Early Release |
| Term Term 2   | Enrichment | 1 | 2   | 3 4 | 1 5 | 56   | Activity |            |            |                      | = Unknown         |
| Absent        | 0          | 0 | 0 0 | ) ( | ) ( | ) () | 0        |            |            |                      | = Excused         |
| Early Release | 0          | 0 | 0 0 | ) ( | ) ( | ) () | 0        |            |            |                      | = Unexcused       |
| Tardy         | 0          | 0 | 0 0 | ) ( | ) ( | ) () | 0        |            |            |                      | = Exempt          |
| Term Term 3   | Enrichment | 1 | 2   | 3 4 | 1 ( | 56   | Activity |            |            |                      |                   |
| Absent        | 0          | 0 | 0 0 | ) ( | ) ( | ) () | 0        |            |            |                      |                   |
| Early Release | 0          | 0 | 0 0 | ) ( | ) ( | ) () | 0        |            |            |                      |                   |
| Tardy         | 0          | 0 | 0 0 | ) ( | ) ( | ) () | 0        |            |            |                      |                   |
| Term Term 4   | Enrichment | 1 | 2   | 3 4 | 1 5 | 56   | Activity |            |            |                      |                   |
| Absent        | 0          | 0 | 0 0 | ) ( | ) ( | ) () | 0        |            |            |                      |                   |
| Early Release | 0          | 0 | 0 0 | ) ( | ) ( | ) () | 0        |            |            |                      |                   |
| Tardy         | 0          | n | nir | ۱ſ  | 10  | 0    | 0        |            |            |                      |                   |

<u>**Reports:**</u> Displays options for generating Student Schedule and Missing Assignments reports in PDF form.

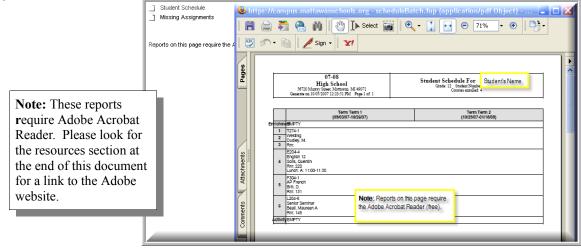

APS Infinite Campus Portal User's Guide- Updated March 2011

## Family:

*Messages*: Is where any building specific or district-wide messages are displayed.

<u>Members</u>: Displays family demographic information. (i.e. address, email, phone number and other members of the household.

**<u>Calendar</u>**: Displays school and district notices, special events, "no school" notices, attendance events and lists due dates of students' assignments. Clicking on displays a summary of assignments due on that date.

|        | « October 2007 »                                         |                  |    |    |                  |    |  |  |  |  |  |  |
|--------|----------------------------------------------------------|------------------|----|----|------------------|----|--|--|--|--|--|--|
|        | 🐴 Assignment (s) Due 🛛 🙀 Attendance Event(s)             |                  |    |    |                  |    |  |  |  |  |  |  |
| Sunday | Sunday Monday Tuesday Wednesday Thursday Friday Saturday |                  |    |    |                  |    |  |  |  |  |  |  |
|        | 01<br>Kyle<br>Ar                                         | 02<br>Kyle<br>At | 03 | 04 | 05<br>Kyle<br>A+ | 06 |  |  |  |  |  |  |
| 07     | 08                                                       | 09               | 10 | 11 | 12               | 13 |  |  |  |  |  |  |
| 14     | 15                                                       | 16               | 17 | 18 | 19               | 20 |  |  |  |  |  |  |
| 21     | 22                                                       | 23               | 24 | 25 | 26               | 27 |  |  |  |  |  |  |
| 28     | Professional DevelopmentRecords Day 29                   | 30               | 31 |    |                  |    |  |  |  |  |  |  |
|        |                                                          |                  |    |    |                  |    |  |  |  |  |  |  |

<u>View Access Log</u>: Displays a log of times the portal was accessed, whether the log in was successful or not and list of IP addresses the portal was accessed from.

<u>Change Account Info:</u> For managing your account Password.

**<u>Change Contact Info</u>**: Enter your email address to allow the school to send email correspondence regarding your child(ren) as well as other school related activities, notices and functions. Stipulating an email address also allows you to request email assistance if you should happen to forget your password.

| Email Address:                                                                                                    | 4                                | Stipulate an email wish to receive en |                 |               |           | 1                                                         |
|----------------------------------------------------------------------------------------------------|----------------------------------|---------------------------------------|-----------------|---------------|-----------|-----------------------------------------------------------|
| Instructions:<br>For each type of message (High Priority, Attenda                                                     | ance, General, Teacher) select l | now you prefer to re                  | eceive that mes | sage.         |           | 1                                                         |
|                                                                                                    | High Priority                    | Attendance                            | Behavior        | General       | Teacher   |                                                           |
| Email Your email address displayed                                                                                    |                                  |                                       |                 |               |           |                                                           |
| ↑ Your district may send some communications i<br>specify your preferred language.<br>Preferred Language US English ♥ | n languages other than English,  | if you prefer to be o                 | ontacted in a a | nother langua | ge please |                                                           |
| Save                                                                                                    |                                  | _                                     | box<br>com      | es to ens     | ure you r | re you check ALL<br>eceive all forms of<br>the school and |

**Getting Help** Help can be obtained by sending an email to parentportal@allendale.k12.mi.us In your message, please include your name, *User Name*, your telephone number and a short description of the problem. Assistance is also available by contacting the Allendale Technology Office at (616) 892-3483.

**Resources** The links below direct to websites for downloading any needed browsers and\or plug-ins.

Mozilla Firefox

www.mozilla.com/en-US/firefox/

Microsoft Internet Explorer

www.microsoft.com/windows/downloads/ie/getitnow.mspx

Adobe Acrobat Reader

www.adobe.com/products/acrobat/readstep2.html